## **ID creation via DigiLocker Portal**

- An ABC ID can be created in DigiLocker using various methods, including the web portal, mobile app, and the simplest method, QR code scanning
- Step 01: Visit the DigiLocker Portal at <https://www.digilocker.gov.in/>
- Click on the "Sign in" button on the top corner, if you are a new user  $\rightarrow$  click on the "Sign up" button
- Step 02: Fill all the requisite information as asked and set six-digit login PIN for additional security  $\rightarrow$  hit the submit button

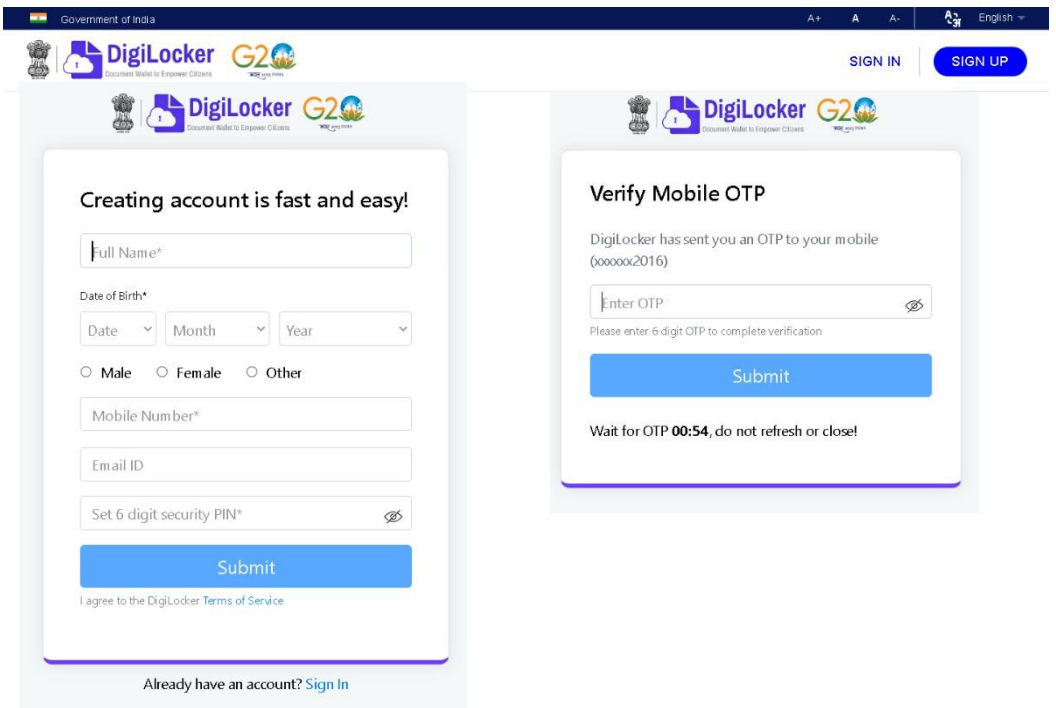

 Enter the OTP that is sent to the registered mobile and hit the "Submit" button again  $\rightarrow$  a new account will be created, now Verify you account through aadhar for accessing Issued Documents

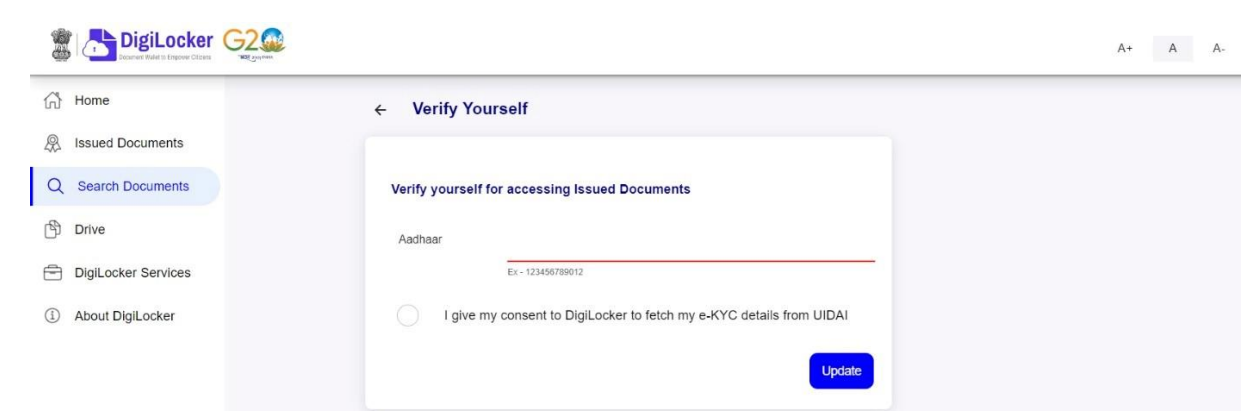

- Step 03: Signout and Sign in to the DigiLocker portal by entering the registered credentials
- Enter the registered mobile number, followed by security PIN  $\rightarrow$  verify OTP will be prompted  $\rightarrow$  enter the OTP and hit the "Submit" button

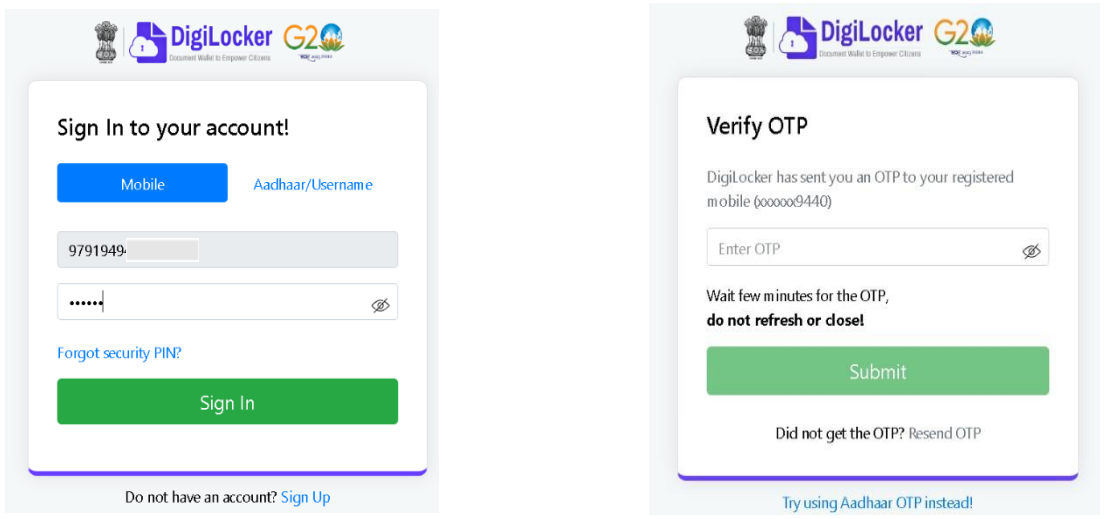

• Step 04: Once logged in, under the home page ->click the "Join Now" button of the Academic Bank of Credits banner  $\rightarrow$  ABC ID creation window will pop up

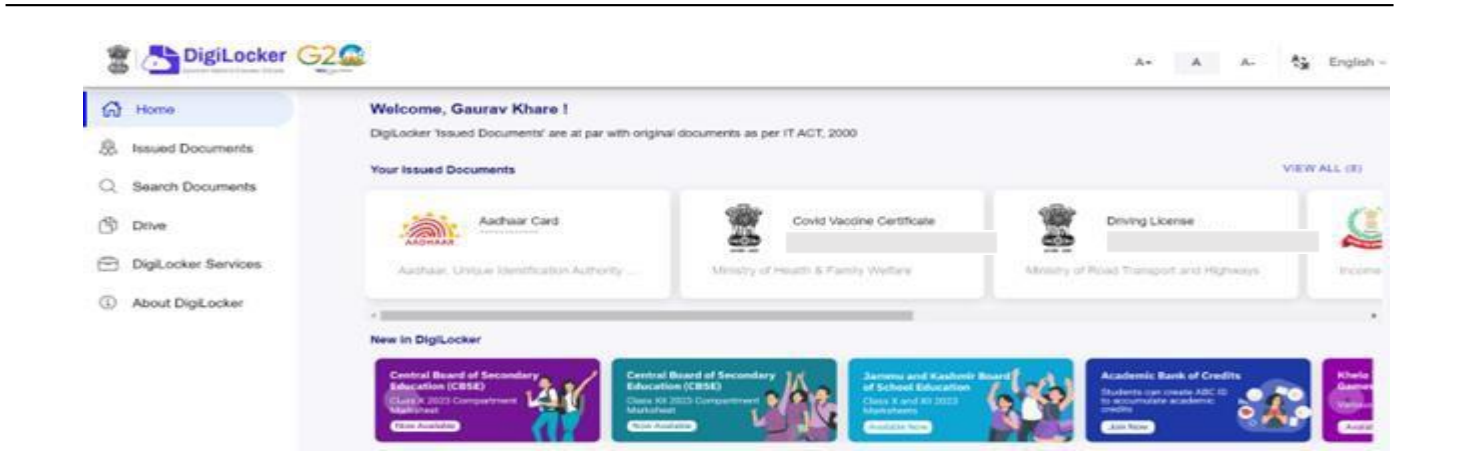

- Step 05: Enter the requisite details and hit the "Get Document" button
- Name as per Aadhaar, Date of Birth and Gender would be prepopulated, you will have to enter the Admission Year, Identity Type, and Identity value and select your academic Institution from the drop-down window.

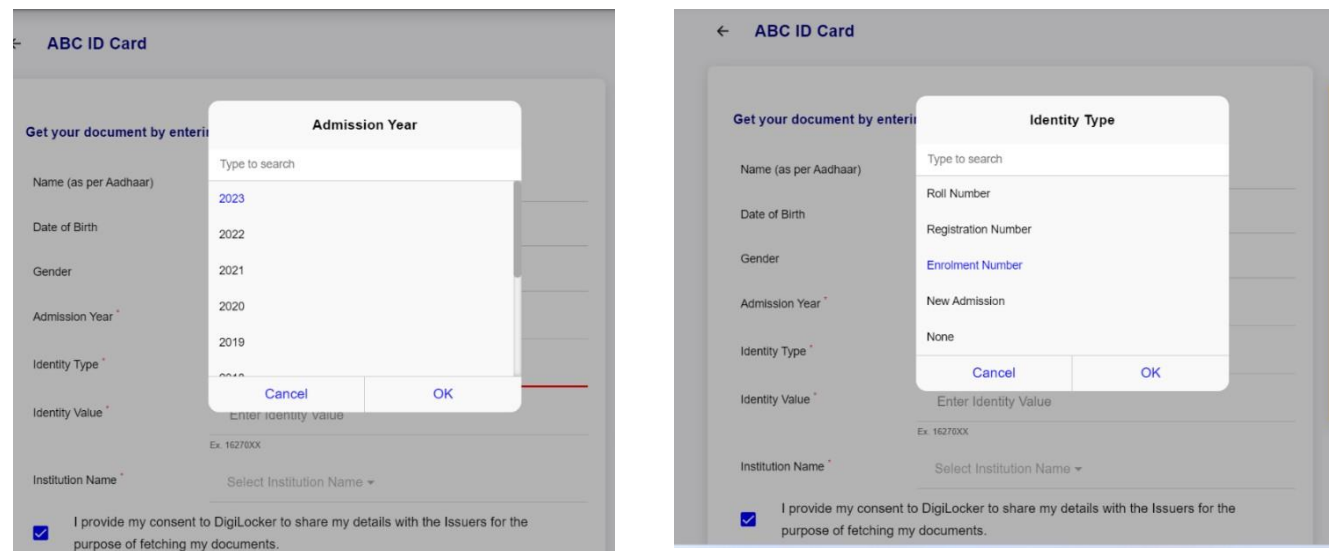

 Under "Identify Type", you have to select "Roll Number", "Registration Number", Enrolment Number or New Admission and enter its value

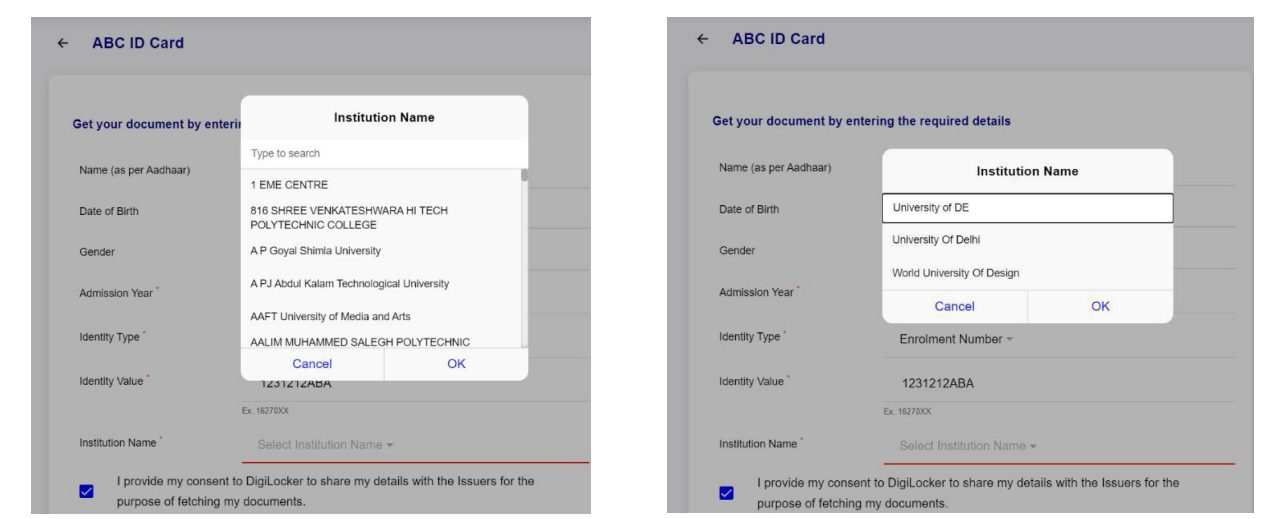

- Step 06: Scroll and select your Institution Name and hit "Ok", once you are satisfied with the entered information  $\rightarrow$  Check the consent statement and click the "Get Document" button.
- A confirmation message stating that " Your request has been submitted" will be prompted next.

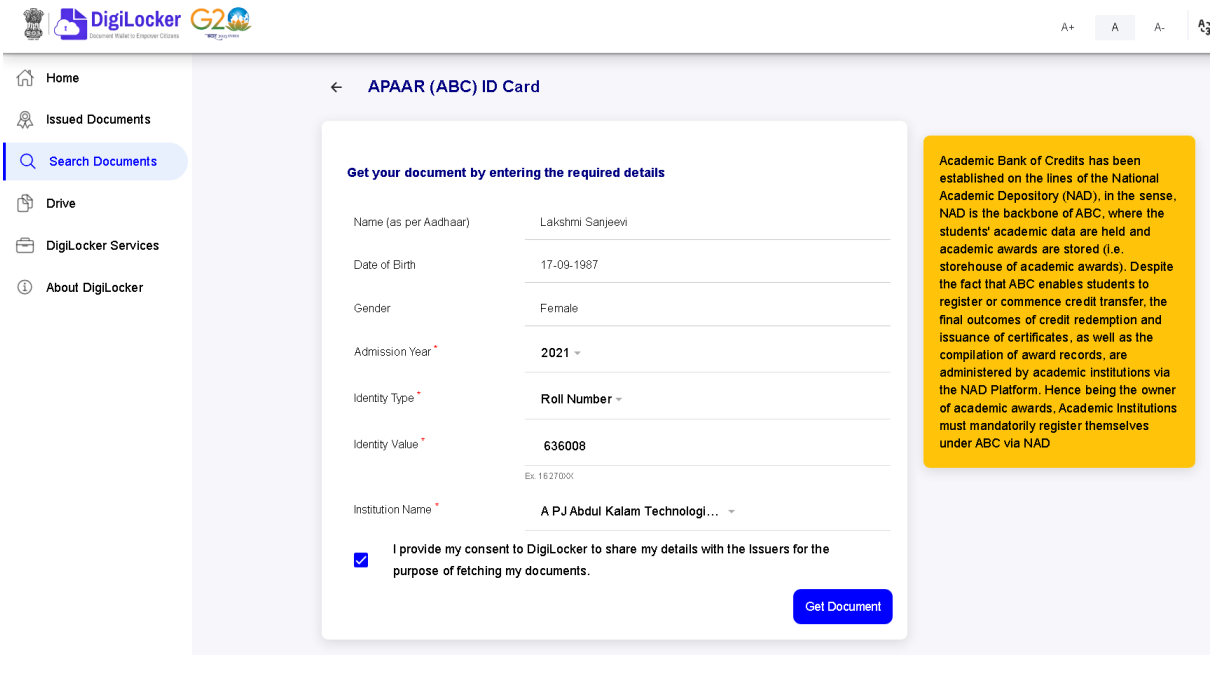

 You will be redirected to the "Issued Documents" section immediately, where your ABC ID gets shown to you as under:

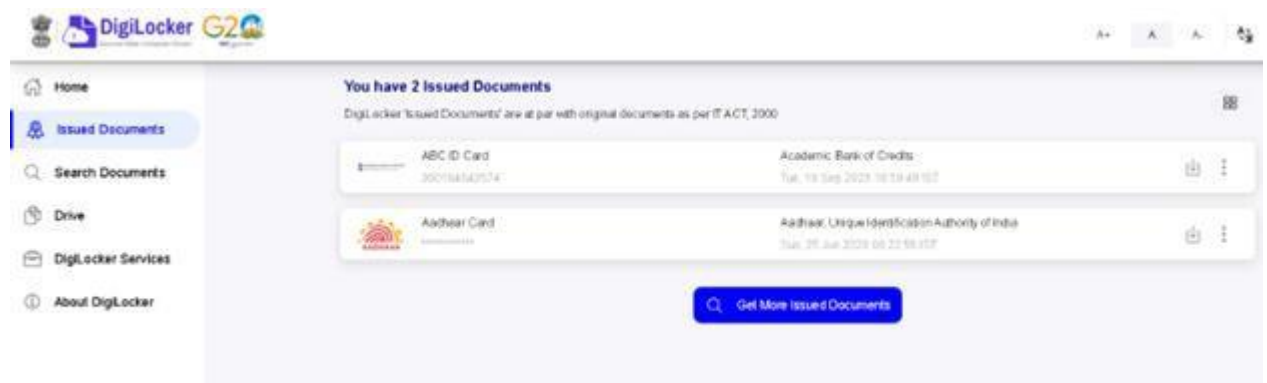

• Step 07: Hit the download  $\mathbb{B}$  icon and a PDF of your ABC ID gets shown to you as under:

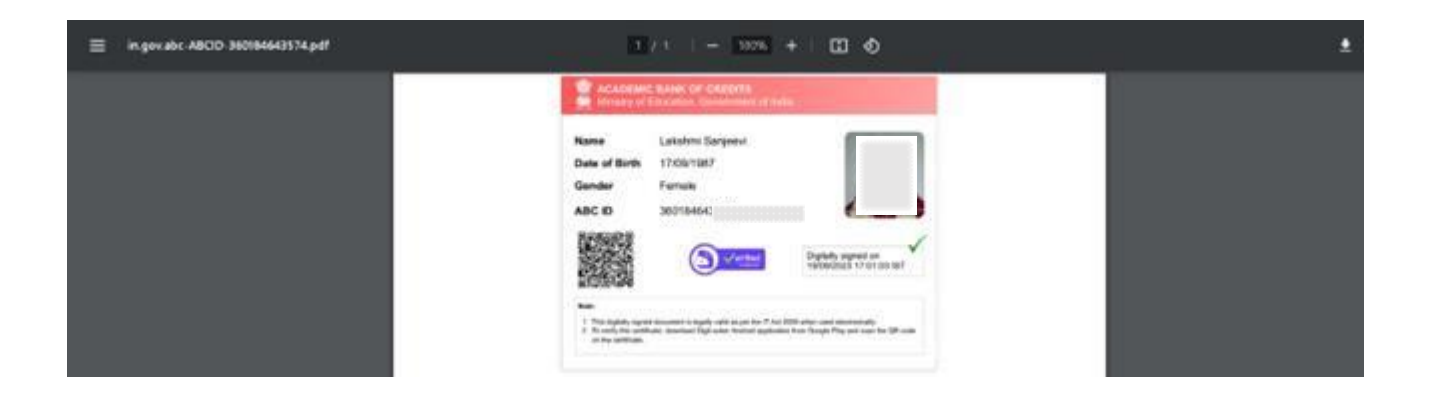

## **ABC ID creation via QR Code scanning:**

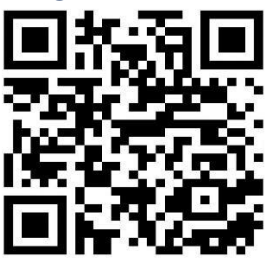

- ABC ID creation via QR Code scanning is a straightforward approach and the simplest one.
- Step 01: Scan the QR Code  $\rightarrow$  you will be redirected to DigiLocker app  $\rightarrow$ Once you're logged in, you'll find a form that already contains your Name, Date of Birth, and Gender prepopulated. Next, choose the Admission year, your Identity Type, enter your Identity value, and select your Academic Institution from the provided dropdown list.
- Step 2: To complete the process, simply click the "Get Document" button, and you'll witness your ABC ID being generated or fetched as shown in the second screenshot.

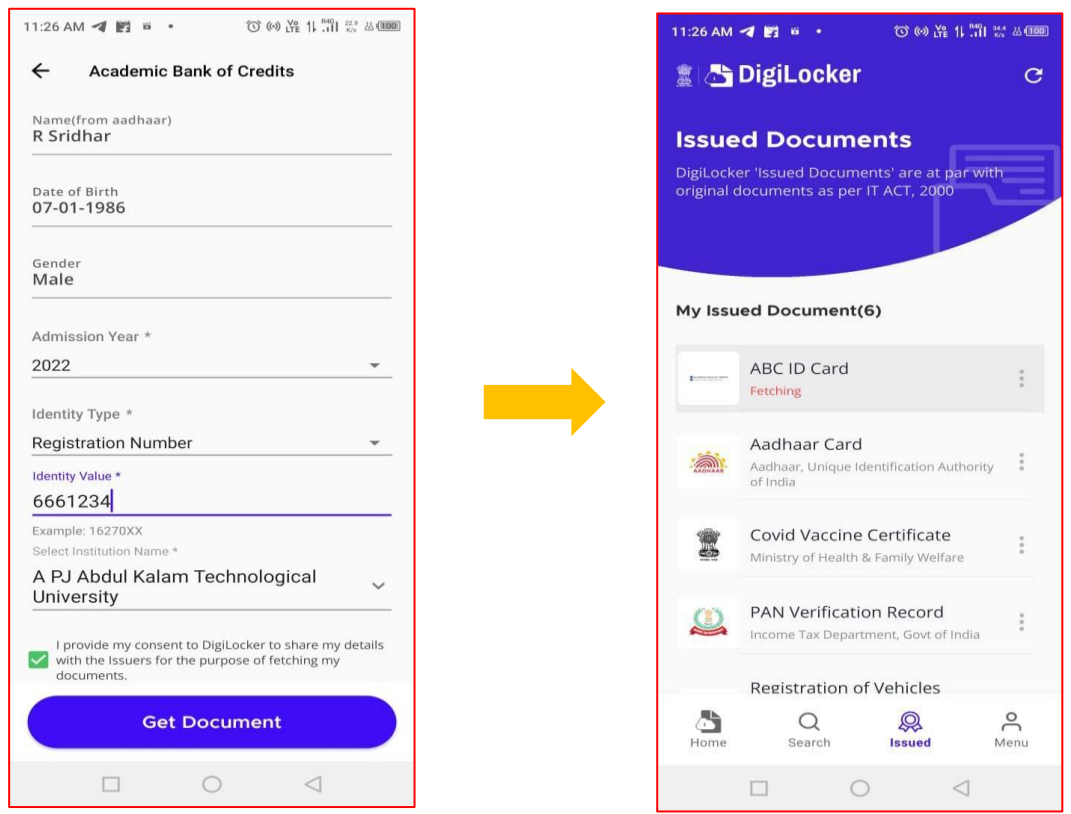

• Step 3: After the ABC ID is successfully created or fetched, you can locate it under the "My Issued Documents" section. To view your ABC ID, simply click on the three dots located on the right side of the entry.

![](_page_6_Picture_1.jpeg)

![](_page_6_Picture_2.jpeg)

Page **8** of **23**